# Use Restrictions on your iPhone, iPad, and iPod touch

You can use Restrictions, also known as parental controls, to block or limit specific apps and features on your iPhone, iPad, or iPod touch.

# Turn on Restrictions

1. Tap Settings > General > Restrictions.

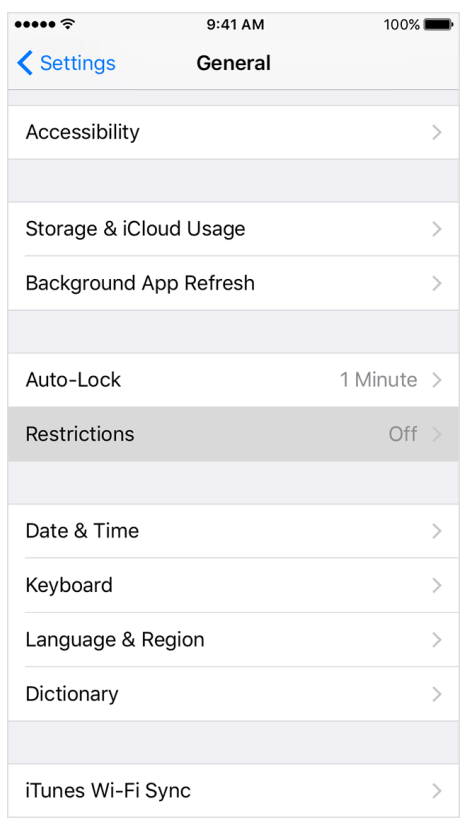

- 2. Scroll down and tap Restrictions, then tap Enable Restrictions.
- 3. Create a Restrictions passcode. You need your Restrictions passcode to change your settings or to turn off Restrictions.

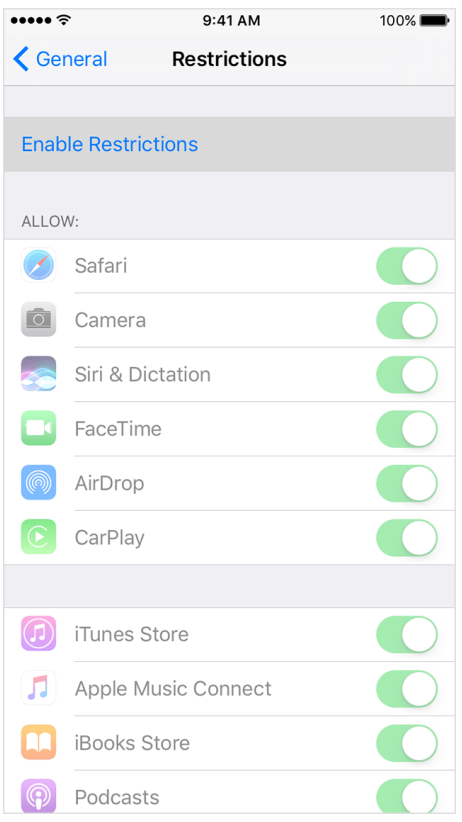

If you forget your [Restrictions](https://support.apple.com/kb/HT204306) passcode, you need to erase your device, then set it up as a new device to remove the Restrictions passcode. Restoring your device using a backup won't remove the Restrictions passcode.

## Change your Restrictions passcode

To change your Restrictions passcode after you turn on Restrictions, follow these steps:

- 1. Go to Settings > General > Restrictions.
- 2. Enter your current Restrictions passcode.
- 3. Tap Disable Restrictions, then enter your Restrictions passcode again.
- 4. Tap Enable Restrictions, then enter a new Restrictions passcode.

When you have Restrictions on, you might not see certain apps, features, or services. If you're missing an app or feature, or can't use a certain service, try turning [Restrictions](https://support.apple.com/kb/HT204221) off. Also, make sure to check that you haven't removed certain built-in apps.

# Apps and features you can restrict

To see a list of apps and features that you can restrict, go to Settings > General > Restrictions. To turn restrictions on or off, tap the slider next to the app or feature.

#### 10/10/2016 Use Restrictions on your iPhone, iPad, and iPod touch Apple Support

If an app or feature is on or if there's a checkmark next to it, anyone using your device can use that app or feature. Otherwise, no one can use that app or feature on your device.

Businesses and schools often use profiles, which can turn on Restrictions. To find out if your device has a profile, go to Settings > General > Profiles. Contact your administrator or the person who set up the profile for more information.

#### Apps and features

- Safari
- Camera (also disables FaceTime)
- Siri & Dictation
- FaceTime\*
- AirDrop
- [CarPlay](http://www.apple.com/ios/carplay/)
- iTunes Store
- Apple Music Connect (replaces Connect tab with Playlists)
- iBooks Store
- Podcasts
- News
- Installing apps
- [Deleting](https://support.apple.com/kb/HT204396) apps
- In-App [Purchases](https://support.apple.com/kb/HT204396)
- Multiplayer Games
- Adding Friends
- Screen Recording

\*FaceTime isn't available in all countries or regions.

### Types of content

- Ratings For (select the country in the ratings section to automatically apply the appropriate content ratings for that region)
- Music, Podcasts & News
- Movies
- TV shows
- Books
- Apps
- Siri
- Websites
- Password Settings

If you don't use Touch ID for paid and in-app purchases, you can change how often you need to enter your password for these [purchases.](https://support.apple.com/kb/HT204030)

#### Privacy settings

- Location Services
- Contacts
- Calendars
- Reminders
- Photos
- Share My Location
- Bluetooth sharing
- Microphone
- Speech Recognition
- Twitter
- Facebook
- Sina Weibo
- Tencent Weibo
- Advertising
- Media Library

#### Settings and accounts

- Accounts (you can prevent changes to Mail, Contacts, Calendars)
- Cellular Data Use
- Background App Refresh
- Volume limit

When you have Restrictions on, you might not see certain apps, features, or services. If you're missing an app or feature, or can't use a certain service, try turning Restrictions off. If you have any of these issues, try turning off Restrictions:

#### 10/10/2016 Use Restrictions on your iPhone, iPad, and iPod touch Apple Support

- You don't see an app on the Home screen (like Safari, Camera, or FaceTime).
- You can't use a certain feature or service (like Siri or Location Services).
- You see that a setting is missing or dimmed (like Mail, iCloud, Twitter, and FaceTime).

If you lose or forget your Restrictions passcode, you need to erase your [device,](https://support.apple.com/kb/HT204306) then set it up as a new device to remove the Restrictions passcode.

#### Learn more

- You can also use Restrictions on your [Mac](https://support.apple.com/kb/HT201659) or PC and [Apple](https://support.apple.com/kb/HT200198) TV.
- Learn how to prevent In-App [Purchases](https://support.apple.com/kb/HT204396) or [change](https://support.apple.com/kb/HT201266) the credit card that you use in the iTunes Store.

Information about products not manufactured by Apple, or independent websites not controlled or tested by Apple, is provided without recommendation or<br>endorsement. Apple assumes no responsibility with regard to the selecti regarding third-party website accuracy or reliability. Risks are inherent in the use of the Internet. [Contact](https://support.apple.com/kb/HT201777) the vendor for additional information. Other company and product names may be trademarks of their respective owners.

Last Modified: Sep 13, 2016

Thanks for your feedback.

## Additional Product Support Information

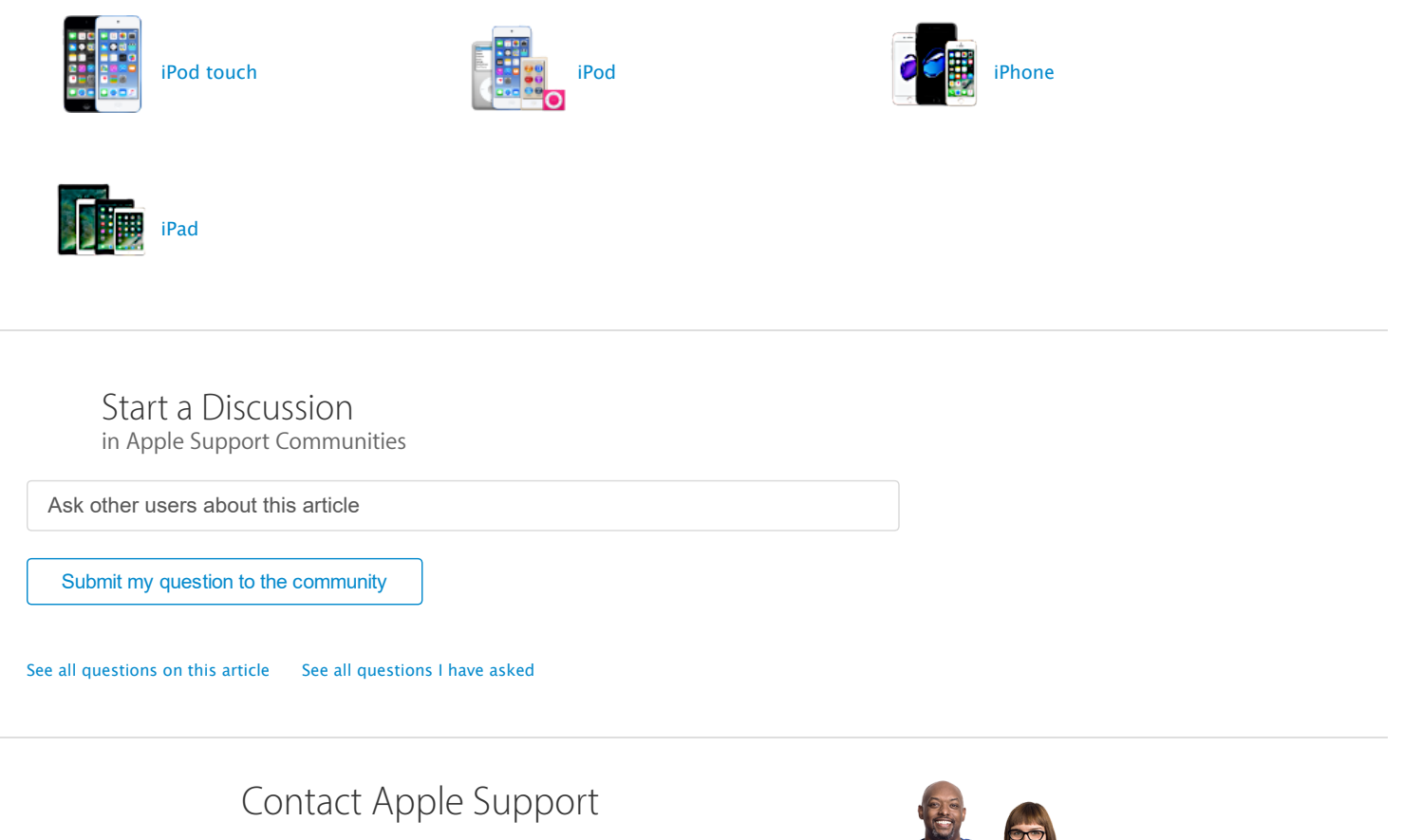

Need more help? Save time by starting your support request online and we'll connect you to an expert. Get [started](https://getsupport.apple.com/)

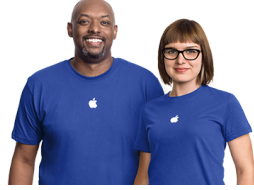

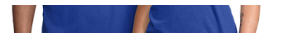

 $\bullet$  > [Support](https://support.apple.com/) > Use Restrictions on your iPhone, iPad, and iPod touch

More ways to shop: Visit an [Apple](https://www.apple.com/retail/) Store, call 1-800-MY-APPLE, or find a [reseller](https://locate.apple.com/).

Copyright © 2016 Apple Inc. All rights reserved. [Privacy](https://www.apple.com/privacy/privacy-policy/) Policy | [Terms](https://www.apple.com/legal/) of Use | Sales and [Refunds](https://www.apple.com/shop/goto/help/sales_refunds/) | Site [Map](https://www.apple.com/sitemap/) | [Contact](https://www.apple.com/contact/) Apple

Gunited States [\(English\)](https://support.apple.com/HT201304/localeselector)